# **FOKA elérés beállításának leírása**

FOKA interfész Verzió: 2. 0

# **Tartalomjegyzék**

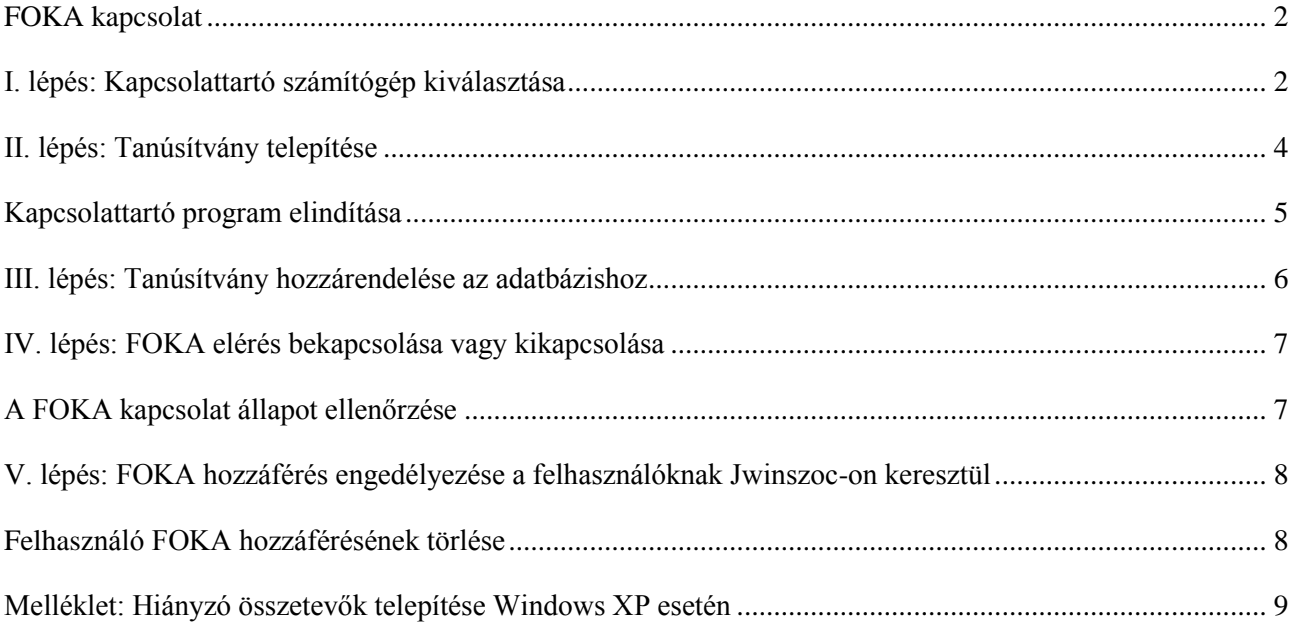

# **FOKA kapcsolat**

<span id="page-1-0"></span>A Jwinszoc program 3.3.0 verziója képes online kapcsolatot tartani a Foglalkoztatási és Közfoglalkoztatási Adatbázissal (FOKA). A kapcsolat kialakításához telepíteni kell a FOKA kapcsolattartó modult és el kell végezni az alább részletezett telepítési lépéseket. A beállítások elvégzéséhez érvényes tanúsítványra van szükség.

A Foglalkoztatási és Közfoglalkoztatási Adatbázishoz kapcsolódó és a tanúsítvány igénylésével kapcsolatos dokumentumok az NFSZ honlapján (nfsz.munka.hu) érhetőek el:

[http://nfsz.munka.hu/engine.aspx?page=nfsz\\_kozfoglalkoztatas&switch](http://nfsz.munka.hu/engine.aspx?page=nfsz_kozfoglalkoztatas&switch-content=nfsz_kozfoglalkoztatas_20150323_1&switch-zone=Zone1&switch-render-mode=full)[content=nfsz\\_kozfoglalkoztatas\\_20150323\\_1&switch-zone=Zone1&switch-render-mode=full](http://nfsz.munka.hu/engine.aspx?page=nfsz_kozfoglalkoztatas&switch-content=nfsz_kozfoglalkoztatas_20150323_1&switch-zone=Zone1&switch-render-mode=full)

Kérjük, hogy a telepítést rendszergazda vagy rendszergazdai jogosultságokkal rendelkező személy végezze el. Ha a gépek nincsenek összekötve, és a településeket külön-külön gépeken kezelik, akkor a levél teljes tartalmát minden gépen végre kell hajtani.

# **I. lépés: Kapcsolattartó számítógép kiválasztása**

<span id="page-1-1"></span>Ahhoz, hogy a Jwinszoc elérhesse a FOKA adatbázist, szükséges egy kapcsolattartó gép kijelölése, melyen keresztül képes a hálózaton lévő mindegyik - Jwinszoc programot használó – gép elérni a FOKA adatbázist.

**Bármelyik** számítógép lehet kapcsolattartó a FOKA felé, amelyik az alábbi feltételeknek eleget tesz:

- 1. Szükséges, hogy a Jwinszoc program telepítve legyen rajta.
- 2. Mindig bekapcsolva kell lennie, ha **BÁRMELYIK** gépen futó Jwinszoc kapcsolódni akar a FOKA-hoz.
- 3. Rendelkeznie kell internet kapcsolattal. (Lehet böngészni az Internet Explorerrel.)
- 4. A gépen Windows XP-nek vagy annál újabb **WINDOWS** operációs rendszernek kell futnia. Windows **Server** operációs rendszerű számítógépek nem támogatottak!
- 5. Ha a gépen Windows XP fut, szükség lehet még hiányzó összetevők telepítésére.
- 6. A gépre telepíteni kell a FOKA eléréshez szükséges tanúsítványt, amit az KEKKH-tól igényeltek.
- 7. A kapcsolattartó gépen a Jwinszoc indítását követően elindul a kapcsolattartó program.

**A fenti követelmények CSAK arra a számítógépre vonatkoznak, amelyik a kapcsolattartó lesz! Javasoljuk kapcsolattartónak azt a számítógépet kijelölni, amely könnyen hozzáférhető helyen van és működése stabil. Követelmény, hogy internet kapcsolattal rendelkezzen, mert ezen lesz a kapcsolattartó modul, ami az online kapcsolatot biztosítja a Jwinszoc és a FOKA között.** 

*Megjegyzés: Több számítógépen is elvégezhető a telepítés, hogy ha az egyik gép meghibásodna, a másik vehesse át a feladatát, de mindig csak az egyik fogja tartani a kapcsolatot a FOKA-val, azaz csak a kapcsolattartó gépen fut az EADATInt.exe kapcsolattartó program. A kapcsolattartó gép neve a megosztott mappában (New) lévő EADATKapcs/KapcsTartGep.ini fájlba van bejegyezve. Klienseknél lényeges, hogy a megosztott mappa útvonala helyesen legyen beállítva! Az EADATInt.ini fájlt az interface program használja, innen olvassa ki, hova tegye a kapcsolat során készített .txt fájlokat (EADATKapcs mappa).*

**A FOKA kapcsolat állapotáról (hogy mi az oka annak, hogy nem él a kapcsolat) a Jwinszoc jobb alsó**  sarkában található "F" betűt ábrázoló ikonra kattintva kaphatunk információt.

Kérjük, a szükséges telepítések és beállítások elvégzéséhez kövesse **pontosan, lépésről lépésre** a leírást!

1. A kapcsolattartónak kiválasztott számítógépen indítsuk el a Jwinszoc V.3.3.0 programot! A program elvégzi az adatok szinkronizációját (kódtár betöltése), mely a FOKA adatbázishoz való kapcsolódás

feltétele. Ez egy egyszeri művelet, a kódtár elemei beépülnek a Jwinszoc adatbázisába. A művelet végén a Jwinszoc program újraindul! Lépjünk be olyan felhasználónévvel, akinek a Jwinszoc-ban Supervisor-i joga van!

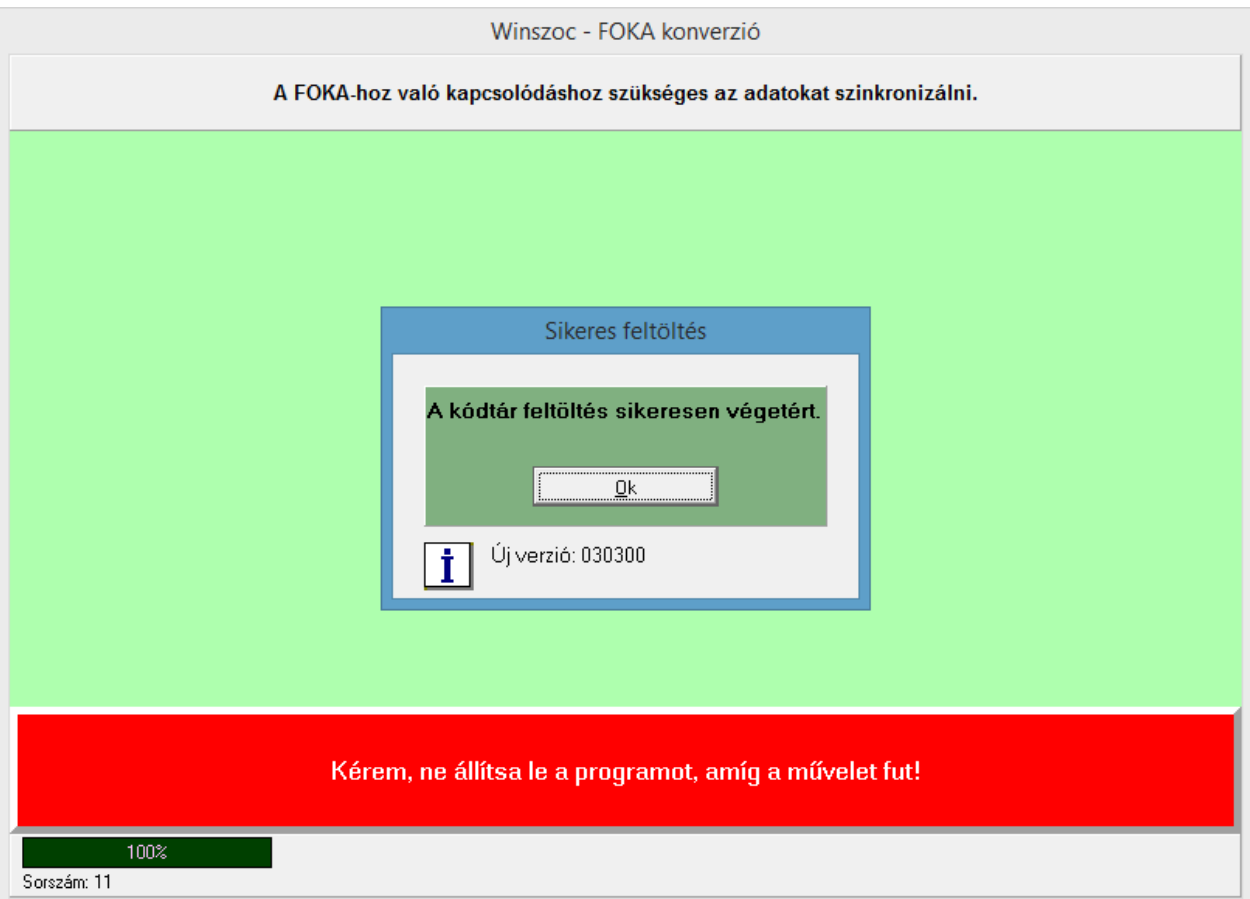

- 2. A Jwinszoc program jobb alsó sarkában lévő "F" betűre kattintsunk jobb egérgombbal, majd a megjelenő listából válasszuk a "Legyen ez a számítógép a kapcsolattartó" sort.
- 3. A megjelenő ablakban kattintsunk az Igen gombra (az alábbi ábrán piros kerettel jelölve):

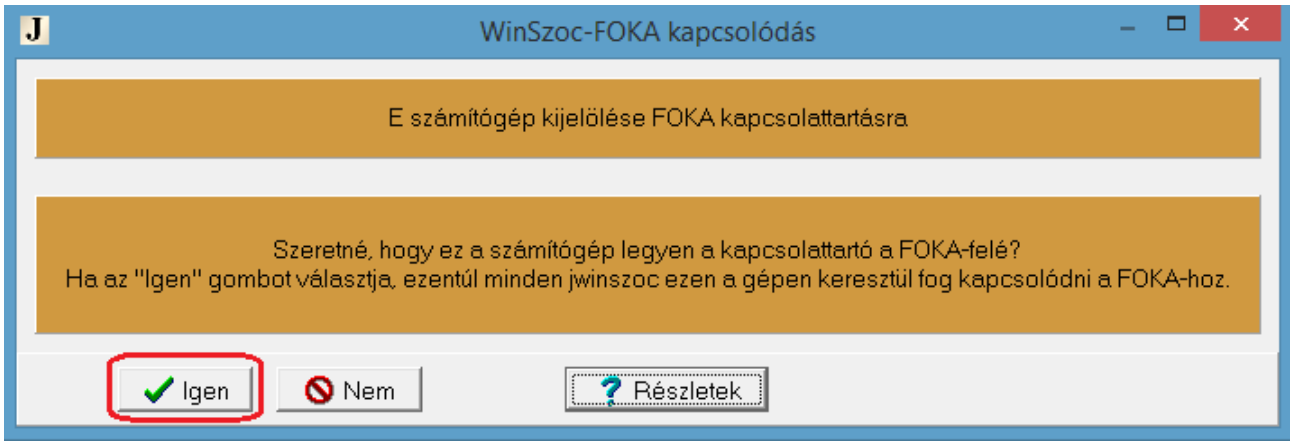

4. Ha a Jwinszoc program jobb alsó sarkában lévő "F" betű zöldre változik, folytassuk a beállítást a II. lépéssel.

**Figyelem!** Ha az alábbi hibaüzenet jelenik meg, akkor nincs telepítve a számítógépre a .NET Framework 3.5

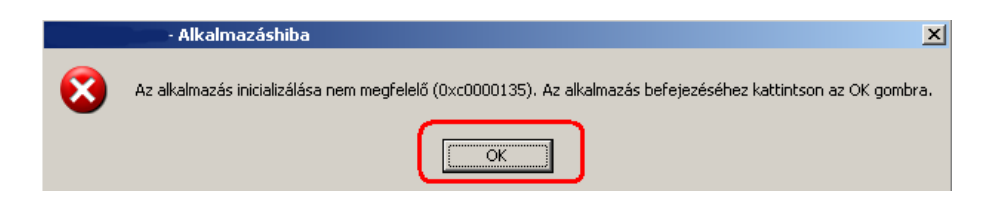

Kattintsunk a fenti ablakban az "OK" gombra. Ekkor a Jwinszoc az alábbi ablakot jeleníti meg:

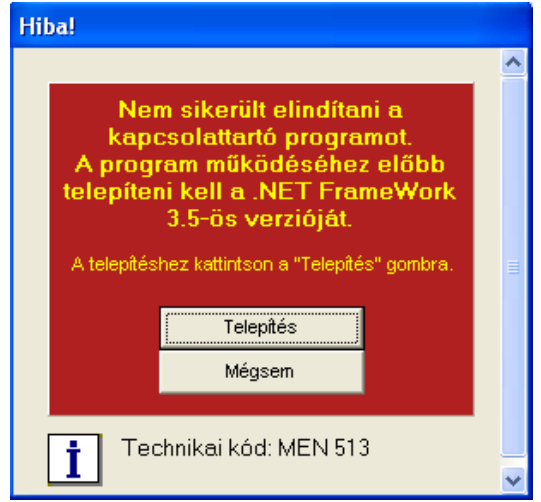

<span id="page-3-0"></span>Válasszuk a "Telepítés" gombot a hiányzó összetevők telepítéséhez. Segítséget a telepítéshez a melléklet tartalmaz, ami ennek a dokumentumnak a végén található. **Fontos!** Telepítés után ismételjük meg a fenti 1-3. pontokat.

# **II. lépés: Tanúsítvány telepítése**

#### **Az KEK KH-tól beszerzett tanúsítványt az alábbi módon telepíthetjük:**

- 1. Keressük meg a tanúsítványt a pendrive-on.
- 2. Indítsuk el, mintha egy program lenne (pl. dupla egérkattintással).
- 3. A megjelenő ablakban kattintsunk a Tovább gombra:

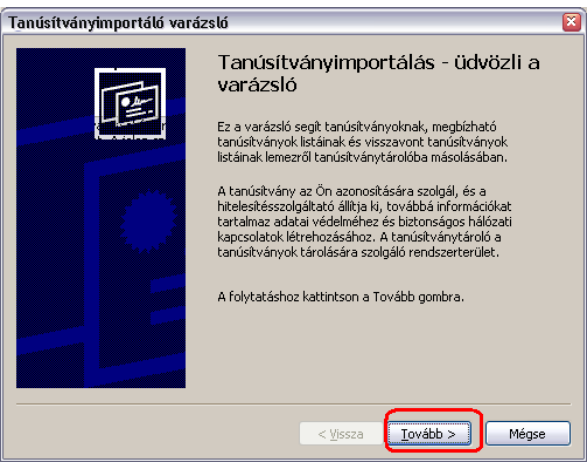

4. A következő ablakban szintén a Tovább gombra kattintsunk:

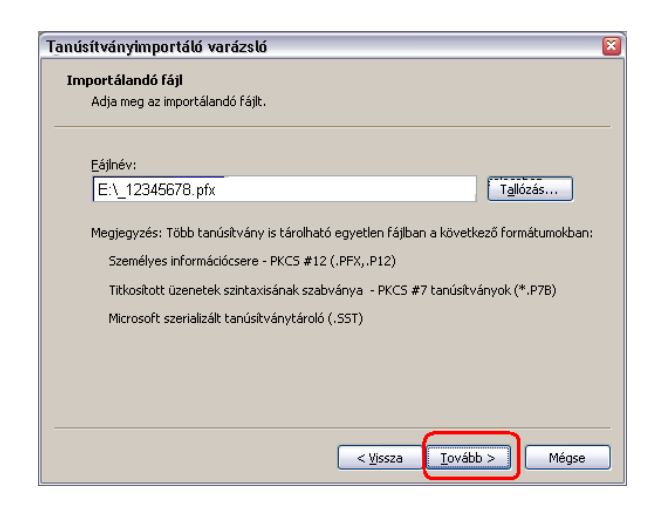

5. Írjuk be a tanúsítványhoz kapott jelszót, majd kattintsunk a Tovább gombra:

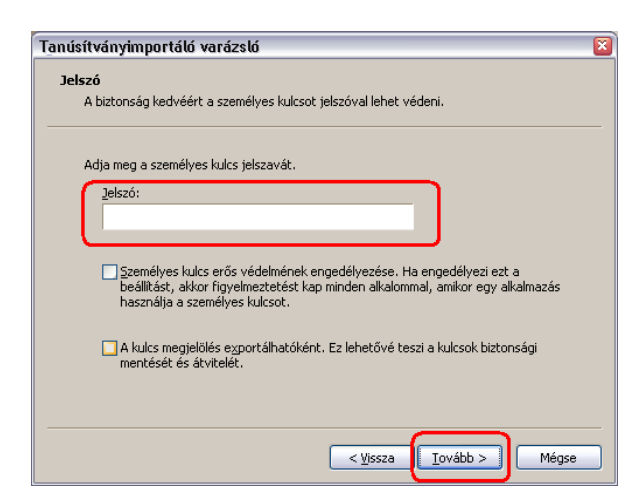

6. A következő ablakban szintén a Tovább gombra kattintsunk:

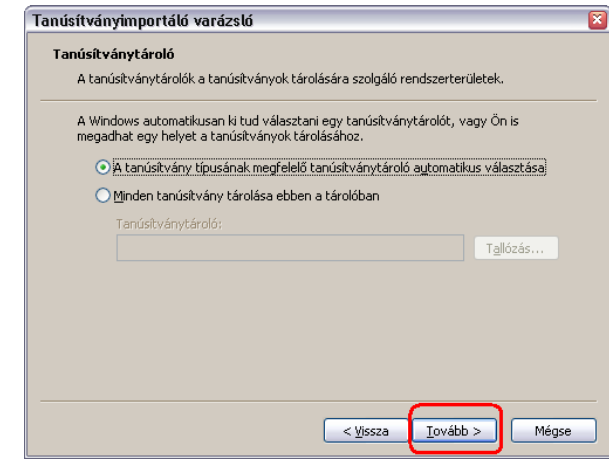

7. A következő ablakban válasszuk a Befejezés gombot:

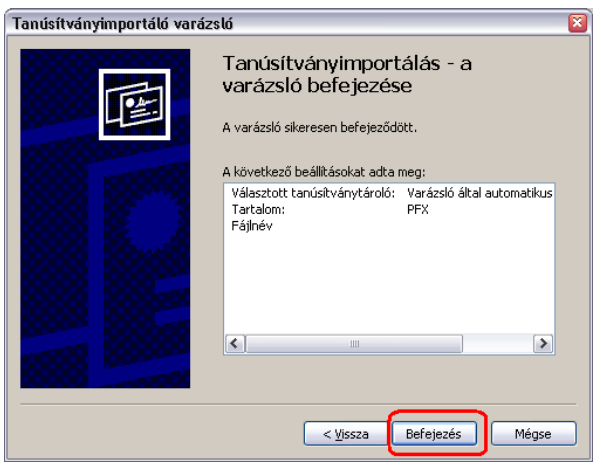

8. **Fontos!** Ha megjelenik az alábbi ablak, az "Igen" gombot válasszuk!

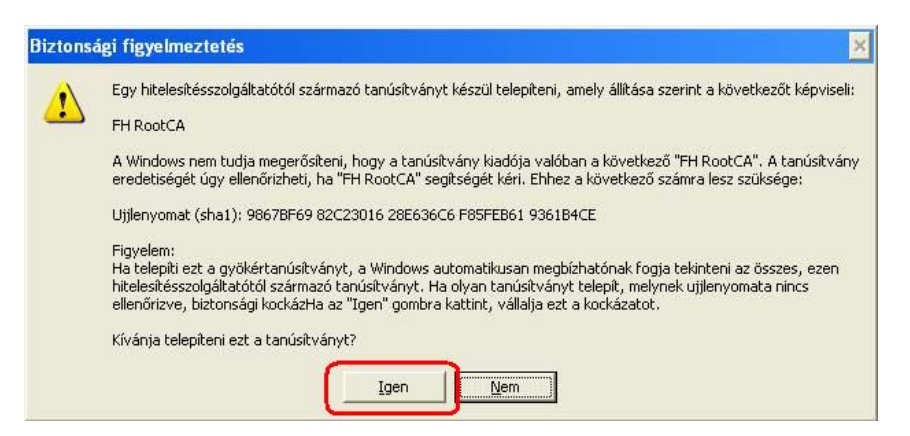

### **Kapcsolattartó program elindítása**

<span id="page-4-0"></span>Indítsuk el a Jwinszoc programot azon a gépen, amelyiket kijelöltük a FOKA adatbázissal való kapcsolattartásra. A kapcsolattartó program automatikusan elindul.

### **III. lépés: Tanúsítvány hozzárendelése az adatbázishoz**

- <span id="page-5-0"></span>1. Indítsuk el a Jwinszoc programot és olyan felhasználónévvel lépjünk be, akinek a Jwinszoc beállításaiban Supervisor-i joga van.
- 2. Ellenőrizzük, fut-e a kapcsolattartó program (a Jwinszoc program jobb alsó sarkában lévő "F" betű színe zöld, kék vagy sárga). Amennyiben piros, indítsuk el az előző fejezet leírása szerint, ha szürke, először hajtsuk végre a "Kapcsolattartó számítógépgép kiválasztás" fejezetben leírtakat.
- 3. A Jwinszoc-ban válasszuk a Szerviz/FOKA menüpontot.

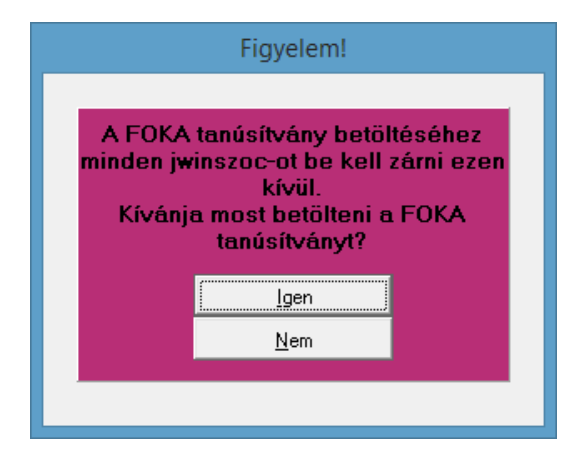

A megjelenő ablakban kattintsunk az "Igen" gombra.

- 4. Várjuk meg, amíg az adatcsere az FOKA-val véget ér.
- 5. Sikeres kapcsolódás esetén megjelenik az alábbi ablak:

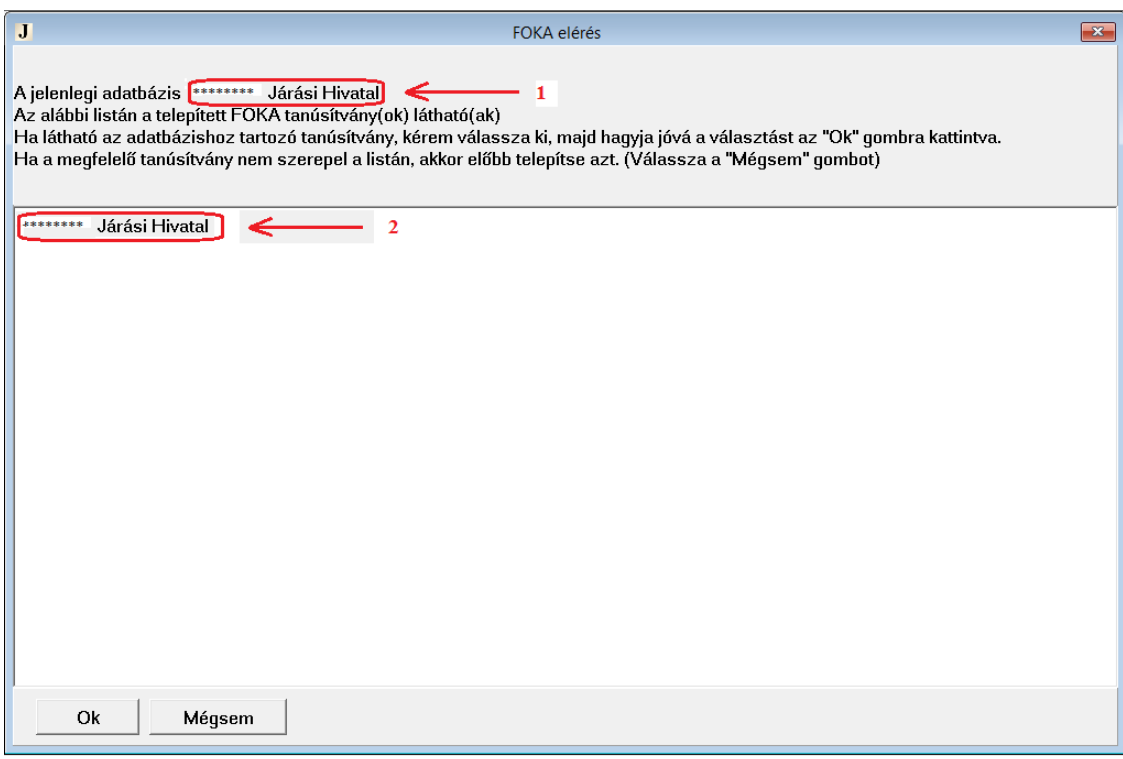

- 6. Rendeljük össze a hivatalt a tanúsítvánnyal, ehhez:
	- a. Ellenőrizzük, megfelel-e egymásnak a fenti ábrán pirossal jelölt (1, 2) két hivatal név.
	- b. Ha igen, kattintsunk a 2-essel jelölt sorra.
	- c. Kattintsunk az Ok gombra.
- 7. A program újraindul.

# **IV. lépés: FOKA elérés bekapcsolása vagy kikapcsolása**

<span id="page-6-0"></span>**Az FOKA kapcsolat állapotáról (hogy mi az oka annak, hogy nem él a kapcsolat) a Jwinszoc jobb alsó**  sarkában található "F" betűt ábrázoló ikonra kattintva kaphatunk információt.

- 1. A Jwinszoc-ban válasszuk a "Szerviz/FOKA" menüpontot.
- 2. A megjelenő ablakban jelöljük be az FOKA elérés keretben az "Online" vagy a "Nincs Jwinszoc-FOKA kapcsolat" lehetőséget
	- a. Az Online lehetőséget választva minden foglalkoztatást helyettesítő támogatással kapcsolatos adatfelvitel esetén a Jwinszoc automatikusan továbbítja az adatokat az FOKA adatbázisába.
	- b. A "Nincs Jwinszoc-FOKA kapcsolat" lehetőséget választva a Jwinszoc nem küld adatokat a FOKA adatbázisába, ezért ezeket az FOKA webes felületén kézzel kell rögzíteni.

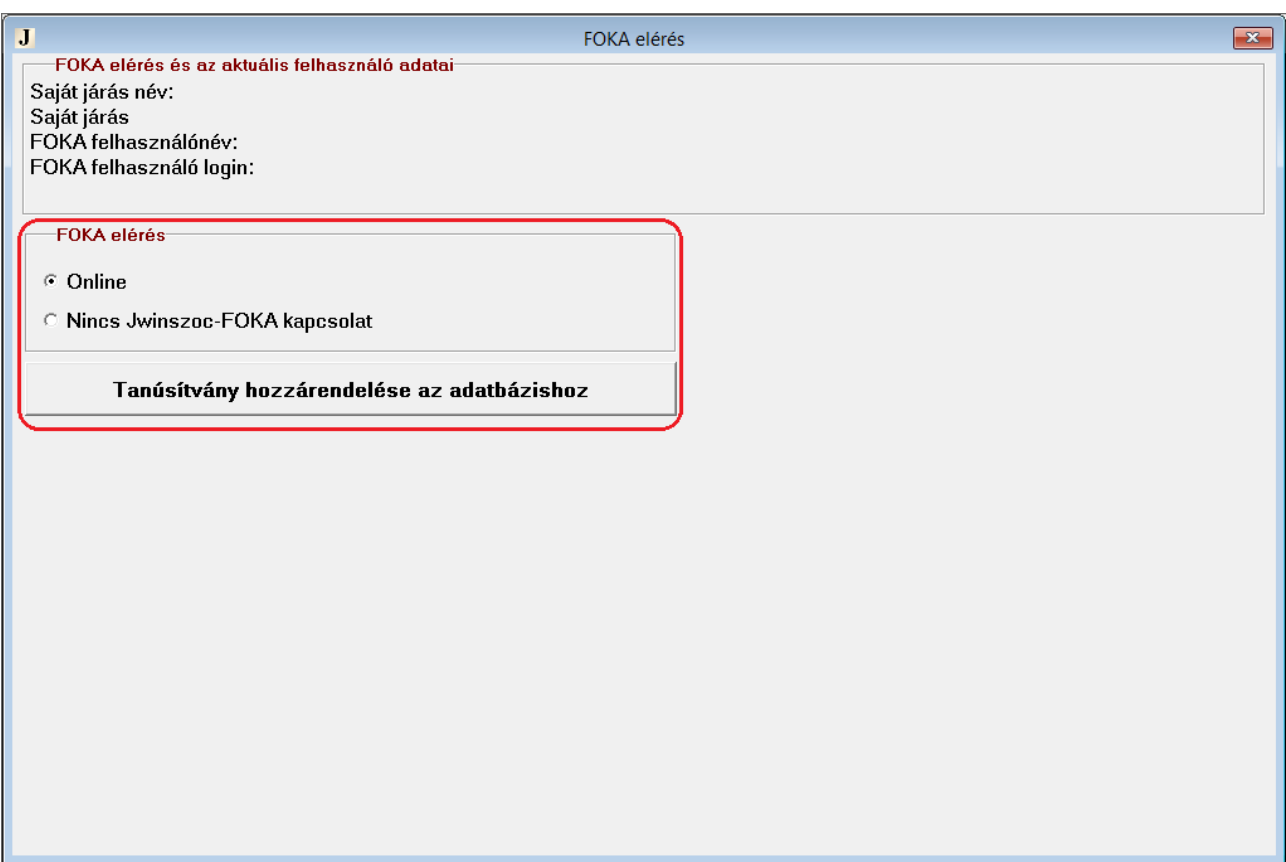

### **A FOKA kapcsolat állapot ellenőrzése**

<span id="page-6-1"></span>A Jwinszoc és a FOKA rendszer közötti interfész kapcsolat aktuális állapotát a Jwinszoc program jobb alsó sarkában lévő "F" betűt ábrázoló ikon színe jelzi.

Ha az "F" betű színe:

- Szürke: Nincs kijelölve kapcsolattartó számítógép
- Piros: A kapcsolattartó program nem fut, vagy a Jwinszoc jelenleg nem tartja a kapcsolatot a FOKA-val
- Sárga: A kapcsolatot ez a számítógép tartja. Az ezen a gépen futó Jwinszoc nem tartja a kapcsolatot a FOKA-val, a többi gép viszont elérheti a FOKA-t.
- Kék: A kapcsolatot egy másik gép biztosítja. A Jwinszoc elérheti a FOKA-t.

Zöld: A kapcsolatot ez a számítógép tartja. A Jwinszoc elérheti a FOKA-t.

<span id="page-7-0"></span>Az "F" betűre **bal** egérgombbal kattintva szövegesen is megjelenik a kapcsolat státusza. Az "F" betűre jobb egérgombbal kattintva megjelennek azok a lehetőségek, amelyeket jelenleg választhatunk a kapcsolattartásra vonatkozólag.

# **V. lépés: FOKA hozzáférés engedélyezése a felhasználóknak Jwinszoc-on keresztül**

Azoknak a felhasználóknak, akik aktív korúak ellátásával kapcsolatos adatokat is kezelnek, FOKA elérést kell biztosítani. Ehhez:

- 1. A Jwinszoc-ban a "Beállítások/Felhasználók" menüpontban válasszuk ki a felhasználót.
- 2. Lépjünk a "Jogosultságok" fülre.
- 3. Kattintsunk a "Választ" gombra a "FOKA felhasználó hozzárendelése" csoportban (a lenti ábrán 1-essel jelölve)

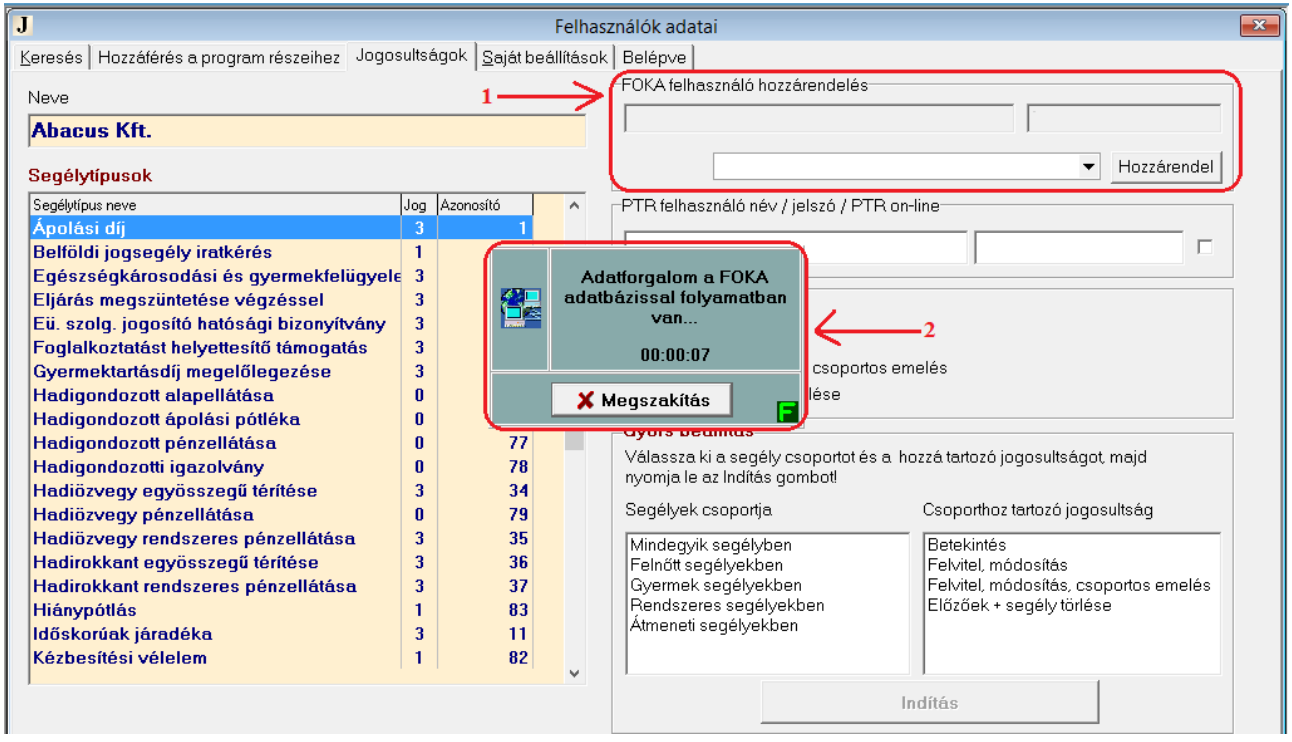

- 4. Várjuk meg, amíg a felhasználólista letöltődik a FOKA rendszerből, a 2-essel jelölt ablak eltűnik.
- 5. Nyissuk le a listát és válasszuk ki a felhasználó FOKA rendszerben szereplő felhasználó nevét, majd a "Hozzárendel" gombbal rendeljük a felhasználókat egymáshoz.
- 6. Mentsük el a választásunkat (F2)

<span id="page-7-1"></span>**A fenti lépéseket minden olyan felhasználó esetén végre kell hajtani, akik foglalkoztatást helyettesítő támogatással kapcsolatos adatokat kezelnek.**

#### **Felhasználó FOKA hozzáférésének törlése**

Egy felhasználó interfészen történő FOKA hozzáférésének töröléséhez hajtsuk végre az engedélyezési eljárást (V. Lépés) úgy, hogy a lenyíló listából az első, üres sort válasszuk ki. Ne felejtsük elmenteni a választásunkat (F2).

### **Melléklet: Hiányzó összetevők telepítése Windows XP esetén**

<span id="page-8-0"></span>**Figyelem!** Az internet kapcsolat és a számítógép sebességétől függően a telepítés eltarthat pár percig, vagy akár egy óráig is. Ez alatt ne szakítsuk meg a telepítést, akkor sem, ha hosszabb ideig nem változik a képernyőkép, vagy a folyamatjelző egyhelyben áll! A telepítőprogram kérheti a számítógép újraindítását, ekkor indítsuk újra a számítógépet. Újraindítás után a telepítés automatikusan folytatódik.

A telepítés folyamán minden megjelenő ablakban válasszuk az alábbi gombok egyikét:

- Accept
- Yes
- Igen
- Elfogadom

Egyik esetben se nyomjuk meg az alábbi gombok egyikét sem:

- Cancel
- Megszakít
- Mégse

A telepítés akkor sikeres, ha az alábbi ablak jelenik meg:

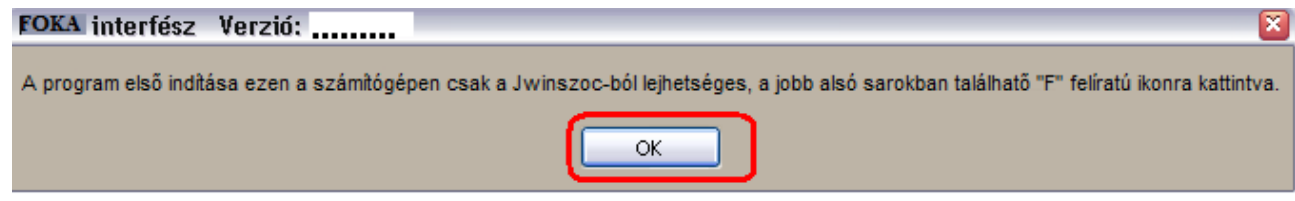